## Graphic match calendar in ProCup

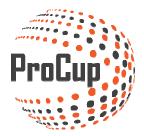

Once you have created match programs, you can manually adjust the changes in the match calendar.

Start by logging in to ProCup admin and continue to the Planning Phase and Match Calendars.

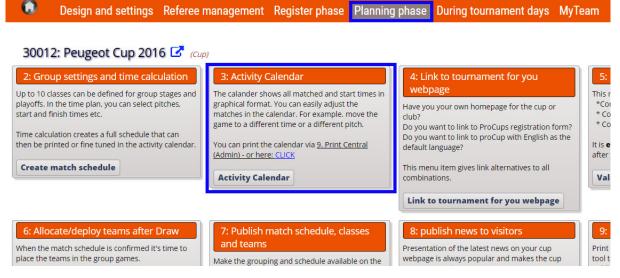

You now see de graphic calendar:

|                                   |                    | 1 : A-hallen |       |                                                                | 2 : B-hallen |                                                                            |  |
|-----------------------------------|--------------------|--------------|-------|----------------------------------------------------------------|--------------|----------------------------------------------------------------------------|--|
| Date: 2017-08-22                  | Select date Save   |              | 08:00 | P09[#1]Grupp<br>1 Team 1-1 - 1 Team 1-3 -<br>Team 1-2 Team 1-4 | 06:00        | P09[#3]Grup: P09[#4]Grup<br>2 Team 2-1 - 2 Team 2-3 -<br>Team 2-2 Team 2-4 |  |
| Cancel Print                      | << Prev. Day Nex   | t Day >>     | 08:30 | P09[#5]Grupp<br>3 Team 3-1 - 3 Team 4-1 -                      | 08:30        | P09[#18]GrupP09[#17]Gru<br>3 Team 3-2 - 3 Team 4-3 -                       |  |
| Pitches Match List Search         | Settings           |              |       | Team 3-2 Team 4-3                                              |              | Team 4-1 Team 3-1                                                          |  |
| Select pitches to display using a | drag/drop (max 16) |              | 09:00 | P09[#7]Grupp<br>1 Team 1-1 - 1 Team 1-4 -<br>Team 1-3 Team 1-2 | 09:00        | P09[#9]Grup: P09[#10]Gru<br>2 Team 2-1 - 2 Team 2-4 -<br>Team 2-3 Team 2-2 |  |
| View 1 View 2                     | a 1971 a           |              | 09:30 | P09[#11]Grup P09[#12]Grup<br>3 Team 3-1 - 3 Team 4-3 -         | 09:30        |                                                                            |  |
| Available Pitches                 | Selected Pitches   |              |       | Team 4-1 Team 3-2                                              |              |                                                                            |  |
| 16 : Arena 2                      | 1 : A-hallen       |              | 10:00 | P09[#13]GrupP09[#14]Grup                                       | 10:00        | P09[#15]GrupP09[#16]Gru                                                    |  |
| 20 : Ar <mark>ena 6</mark>        | 2 : B-hallen       |              |       | 1 Team 1-4 - 1 Team 1-2 -<br>Team 1-1 Team 1-3                 |              | 2 Team 2-4 - 2 Team 2-2 -<br>Team 2-1 Team 2-3                             |  |
| 17 : Ar <mark>ena 3</mark>        | 3 : Arena A        |              | 10:30 |                                                                | 10:30        |                                                                            |  |
| 19 : Arena 5                      | 4 : Bane 1         |              |       |                                                                |              |                                                                            |  |
| Date                              |                    |              |       | Here you see ga                                                | imes o       | n pitches                                                                  |  |
| Pitches / Fields                  |                    | ,            |       |                                                                |              |                                                                            |  |
| Time                              |                    | -            |       |                                                                |              |                                                                            |  |

In the PITCHES tab you will be able to change which pitches to display. Active ones are on the right and you can just drag-and-drop them to switch positions and disable them if needed by dragging them to the left. Test yourself to drag and drop the plans back and forth to make sure they work.

| Pitches Match List Search          | Settings         |
|------------------------------------|------------------|
| Select pitches to display using dr | ag/drop (max 16) |
| View 1 View 2                      |                  |
| Available Pitches                  | Selected Pitches |
| 16 : Arena 2                       | 1 : A-hallen     |
| 20 : Arena 6                       | 2 : B-hallen     |
| 17 : Arena 3                       | 3 : Arena A      |

In the tab MATCHLIST the matches that the system couldn't place. It's like a pause mode where the matches are until you drag them to a pitch.

If you have many matches laying here you can sort them to easier see where you need to put them.

| Pitches Match List Search                  | Settings        |
|--------------------------------------------|-----------------|
| 2 games shown                              |                 |
| P09 Grupp 2: Team 2-2 - Team 2-3 [2017     | 7-08-22] [#16]  |
| P09 Grupp 2: Team 2-4 - Team 2-1 [2017     | 7-08-22] [#15]  |
|                                            |                 |
|                                            |                 |
|                                            |                 |
|                                            |                 |
|                                            |                 |
|                                            |                 |
|                                            |                 |
|                                            |                 |
|                                            |                 |
|                                            |                 |
|                                            |                 |
| No Elitering                               |                 |
| ●No Filtering<br>●Filter certain age group | Mens League 1   |
| ●No Filtering<br>○Filter certain age group | Mens League 1 V |

In the SEARCH tab, you can find all the matches if you are looking for any aof them on specific.

| Pitches | Match List    | Search      | Settings    |             |  |
|---------|---------------|-------------|-------------|-------------|--|
| Search  | match by game | number or f | team name o | r age class |  |
|         |               |             |             |             |  |
| Sear    | ch Clear      |             |             |             |  |
|         |               |             |             |             |  |

On the SETTINGS tab you have the option to set sensitivity per minute, change times, etc.

| Pitches Match List Search Settings                                                                                                    |
|----------------------------------------------------------------------------------------------------|
| Scrolling of pitches                                                                                                    |
| Synchronize Times                                                                                                    |
| Sensitivity when deploying                                                                                                    |
| Select sensitivity level in form of minutes when you drag any activity to a<br>pitch<br>1 minutes<br>5 minutes<br>10 minutes<br>15 minutes<br>30 minutes |
| Validation of events                                                                                                    |
| Open editing while deploying from the match list                                                                                                    |
| Timeline in the Calendar                                                                                                    |
| Start: 08:00 •                                                                                                    |
| End: 14:00 •                                                                                                    |
| Date Format: YYYY-MM-DD V                                                                                                    |
| Time Format: 24 hours 🔻                                                                                                    |

Matchboxes are removable by holding down the mouse button and dragging the boxes (drag-and-drop)

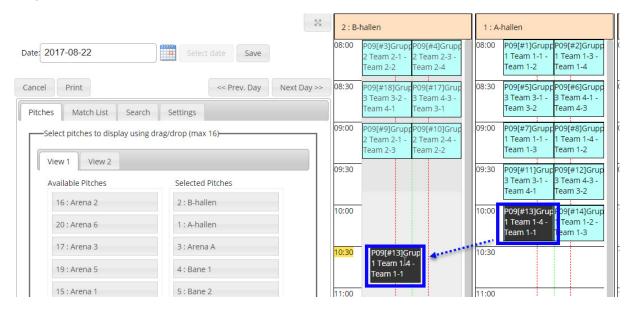

To return click save then cancel.

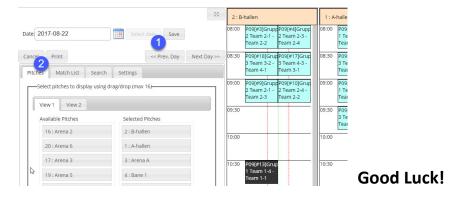